# **INSTRUCTIVO BÚSQUEDA<br>DE CANALES** FIBRA ÓPTICA

# **MODELO** CT4BX A

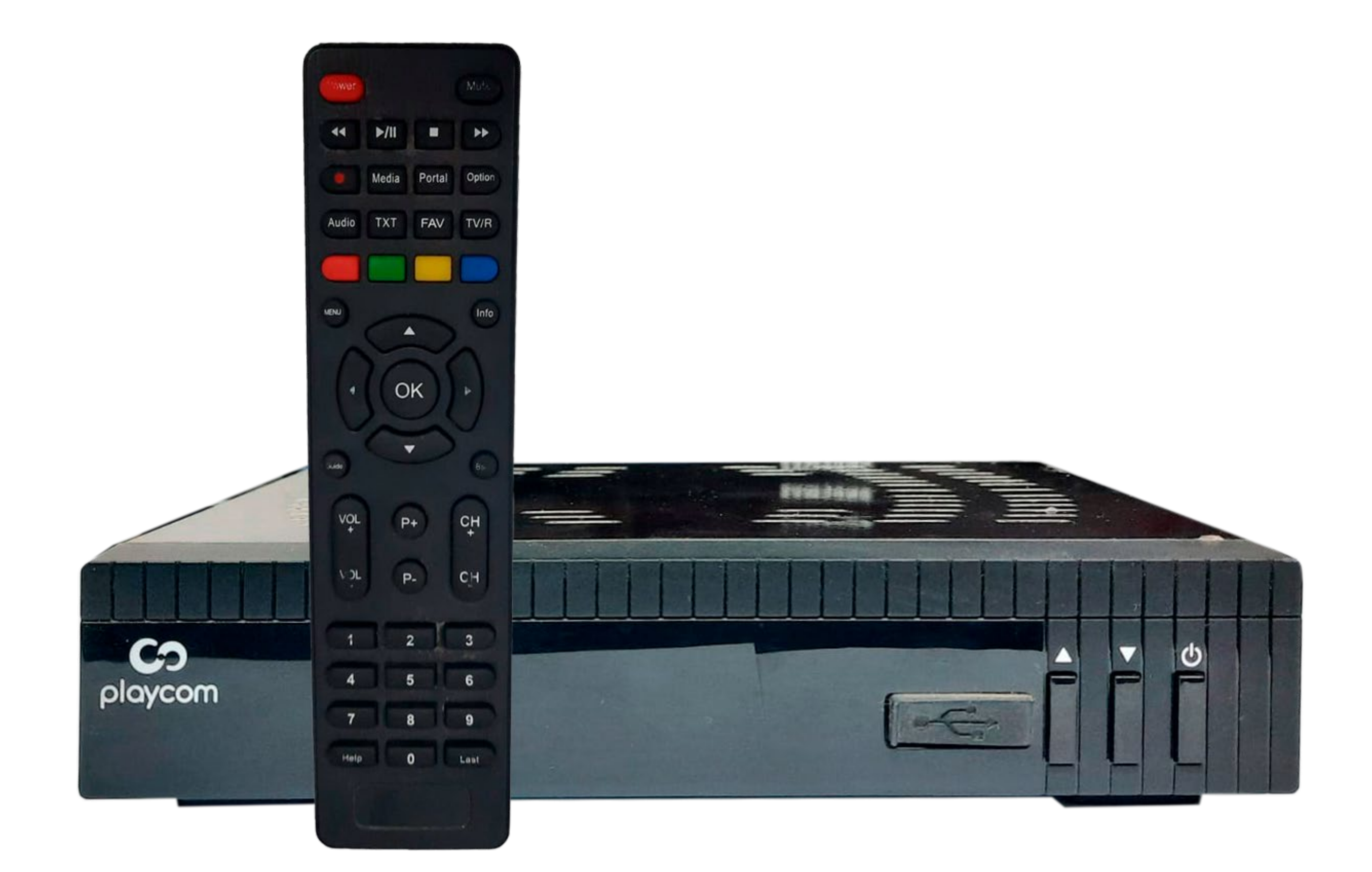

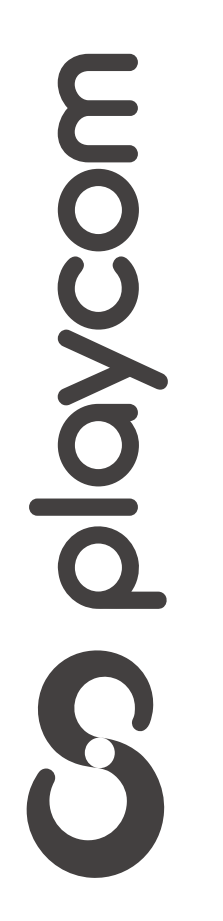

**INSTRUCTIVO** BÚSQUEDA DE CĂNALES FIBRA ÓPTICA

**MODELO** C14BX A

 $\overline{?}$ 

Presione Menú. Seleccione la opción Instalación y presione OK.

#### Instalación

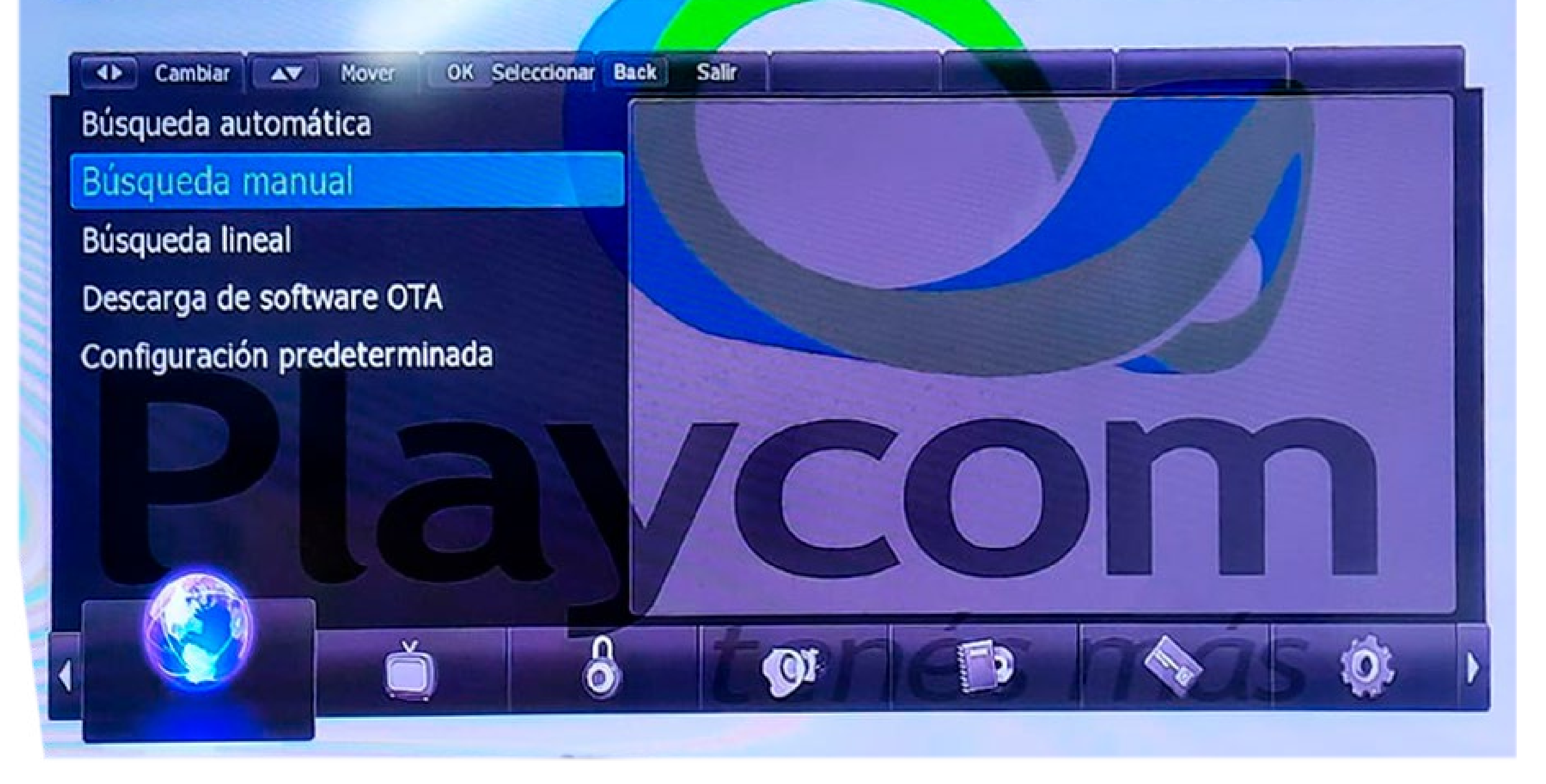

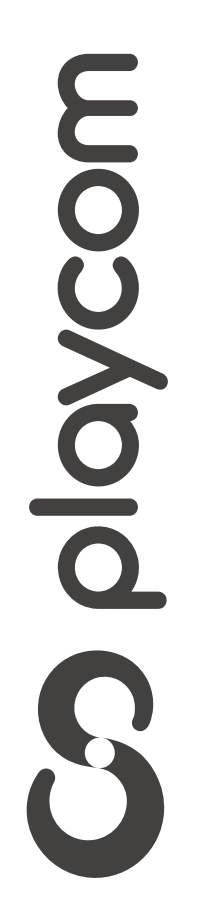

**INSTRUCTIVO BÚSQUEDA** DE CANALES FIBRA ÓPTICA

**MODELO** C14BX A

Seleccione Configuraciones predeterminadas y presione OK.

### Deberá ingresar la clave 0000.

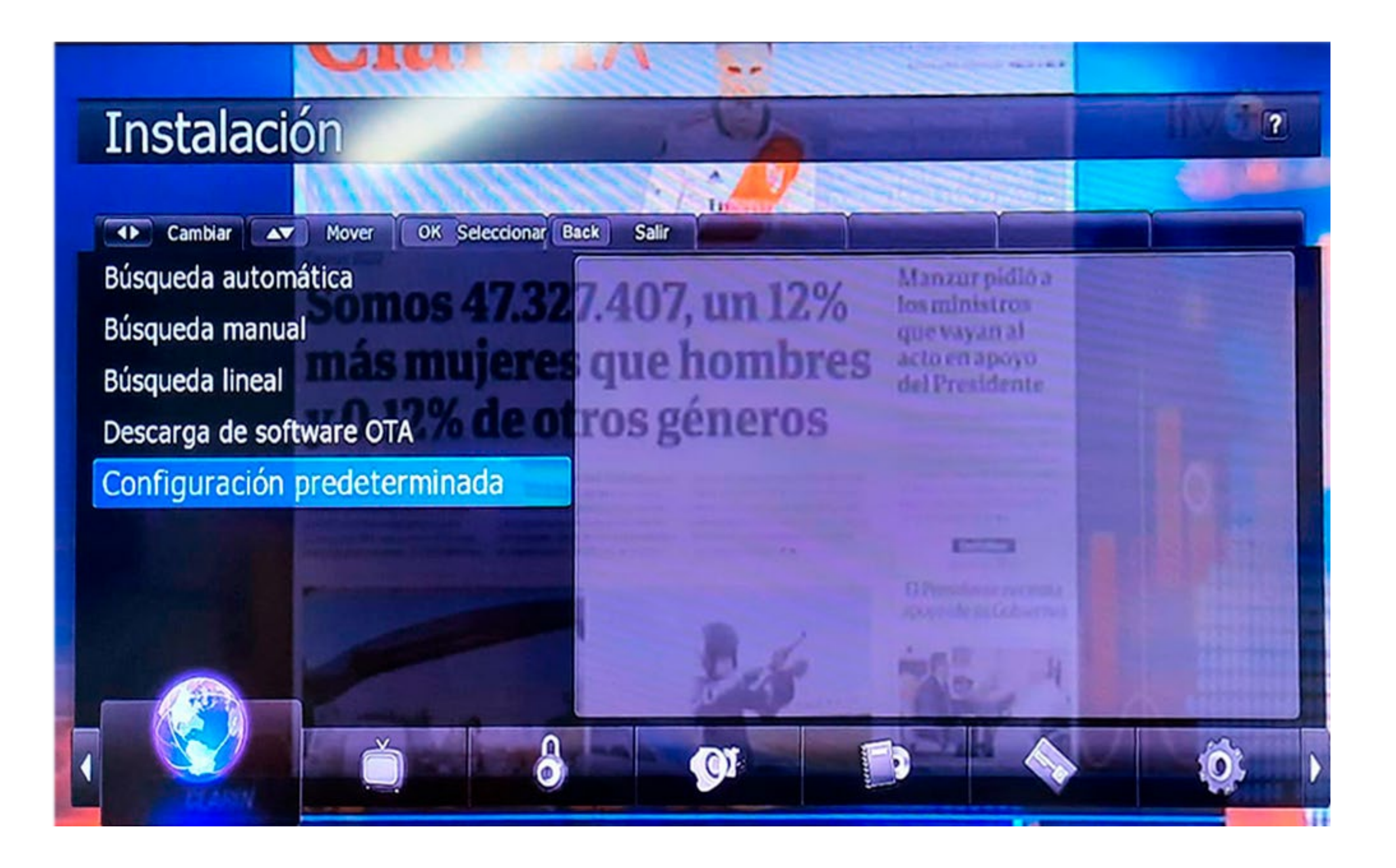

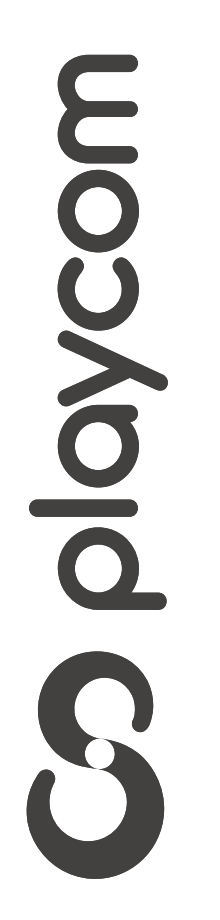

*INSTRUCTIVO INSTRUCTIVO* **BÚSQUEDA BÚSQUEDA DE CANALES DE CANALES** FIBRA ÓPTICA

**MODELO TECHNOTREND C14BX A**

Luego sale un cartel que dice: "Guía de Instalación" Seleccione la opción *SI* y vuelva a

# ingresar la clave *0000*.

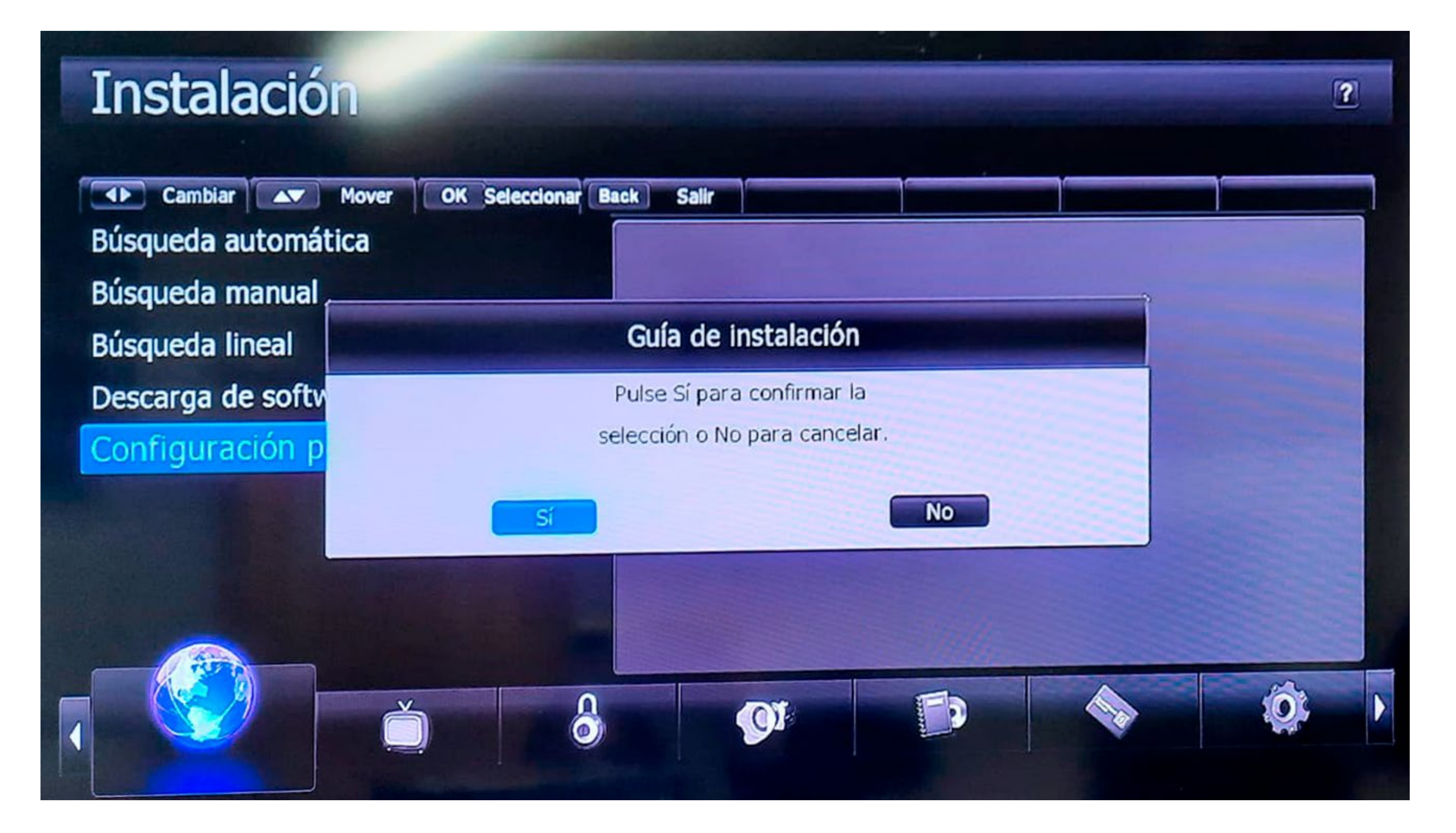

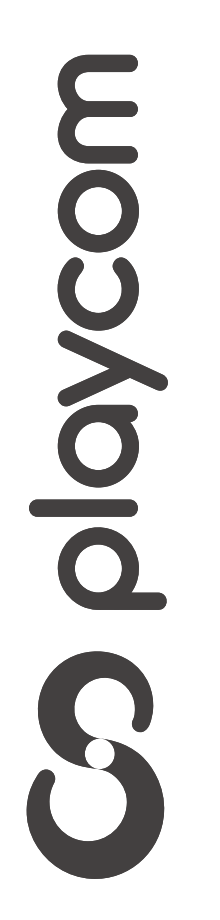

**MODELO TECHNOTREND C14BX A**

*INSTRUCTIVO INSTRUCTIVO* **BÚSQUEDA BÚSQUEDA DE CANALES DE CANALES** FIBRA ÓPTICA

> El decodificador se reseteará y en su pantalla aparecerá la Configuración de Idioma. Presione BACK para volver

## al menú principal

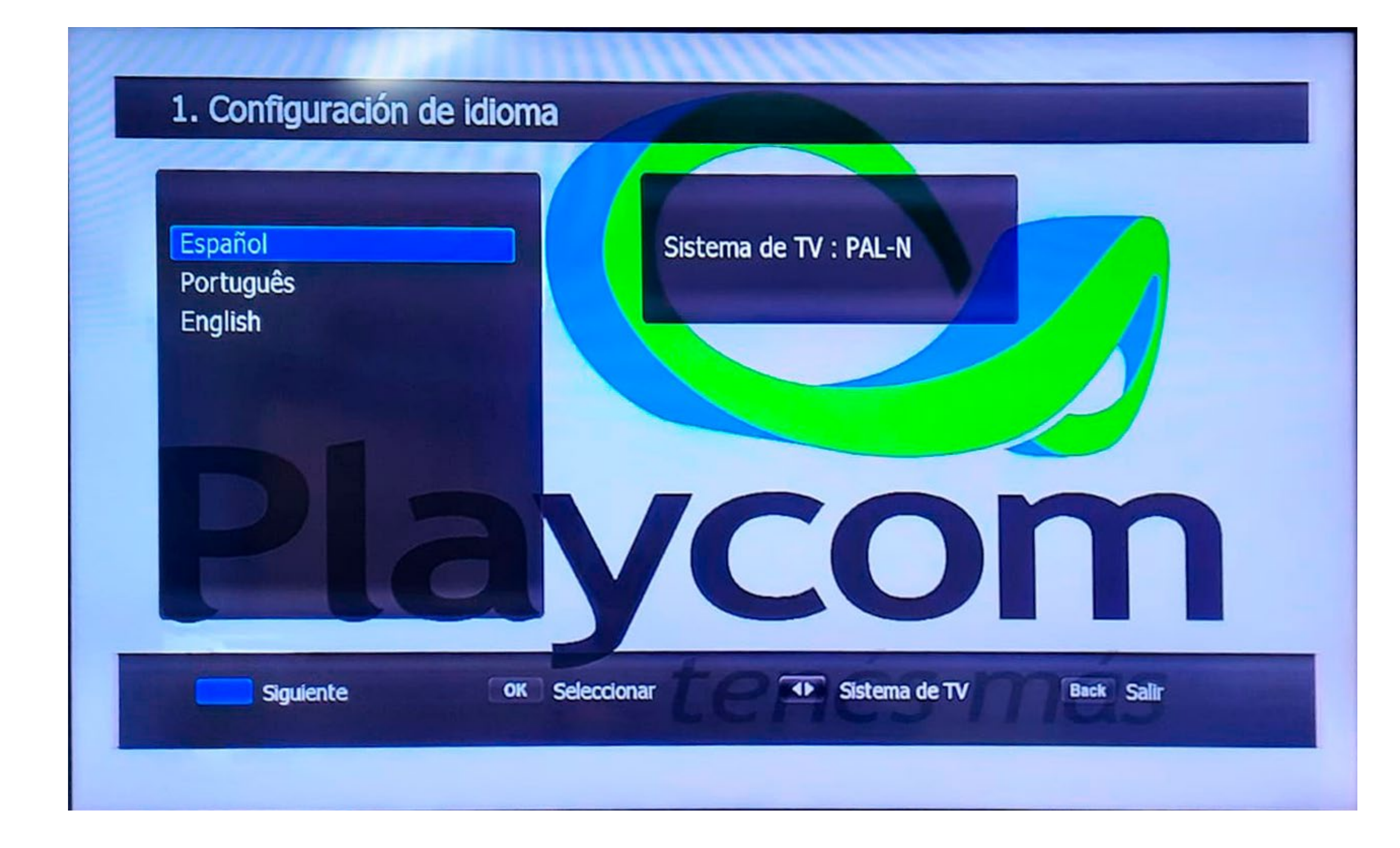

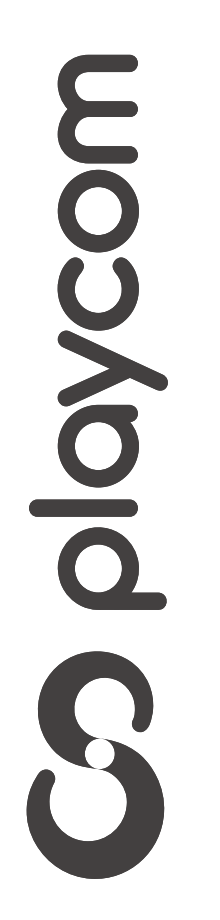

Presione Menú. Seleccione la opción *Instalación* y presione OK.

### Instalación

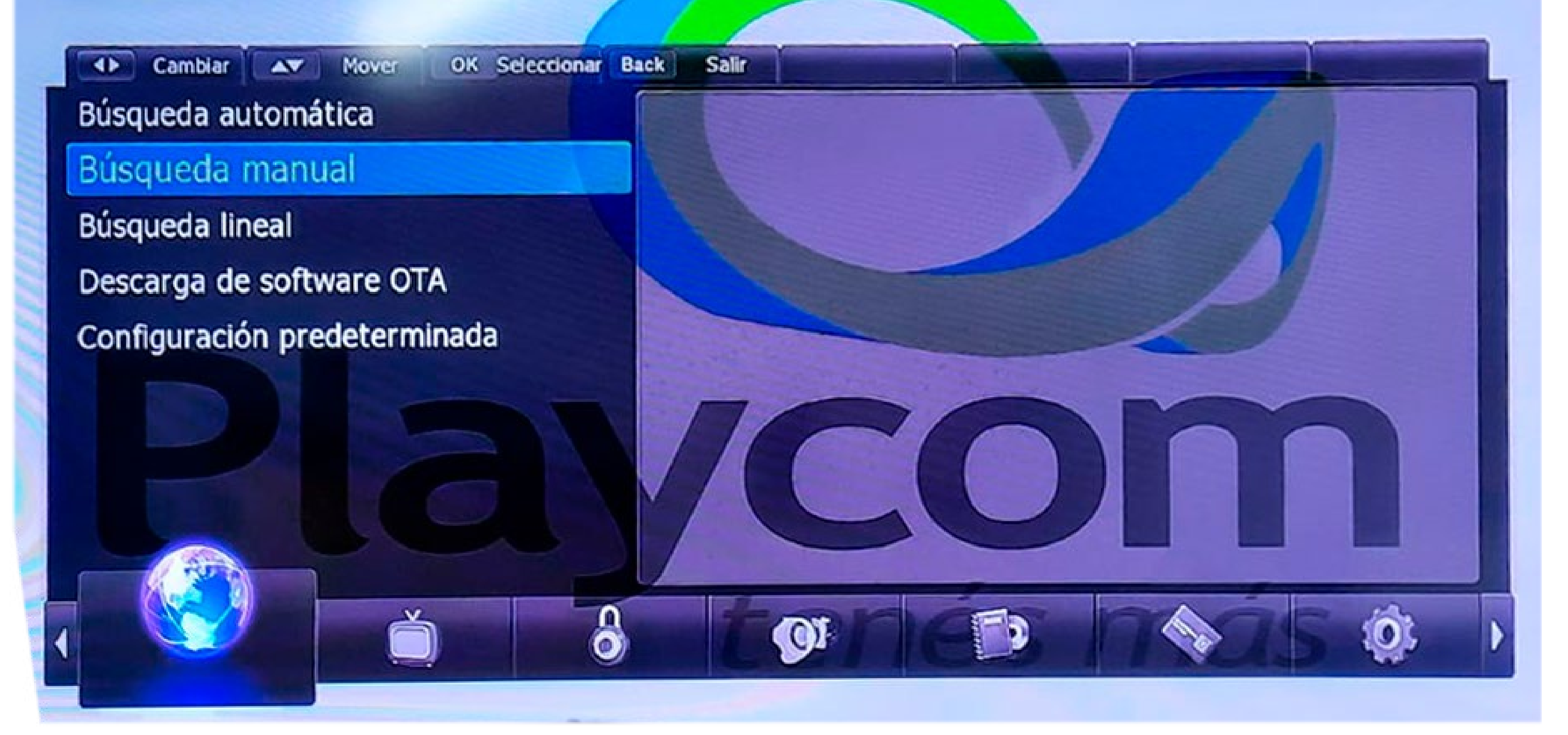

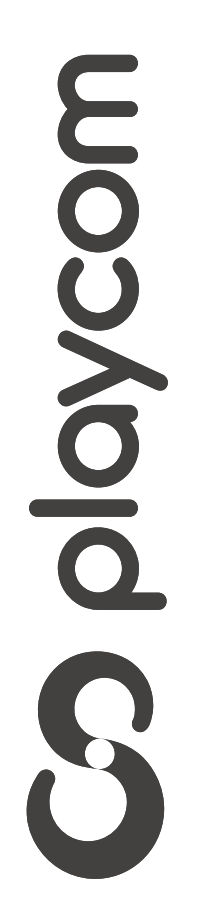

*INSTRUCTIVO INSTRUCTIVO* **BÚSQUEDA BÚSQUEDA DE CANALES DE CANALES** FIBRA ÓPTICA

**MODELO TECHNOTREND C14BX A**

 $\overline{?}$ 

Seleccione *Búsqueda automática* y presione OK.

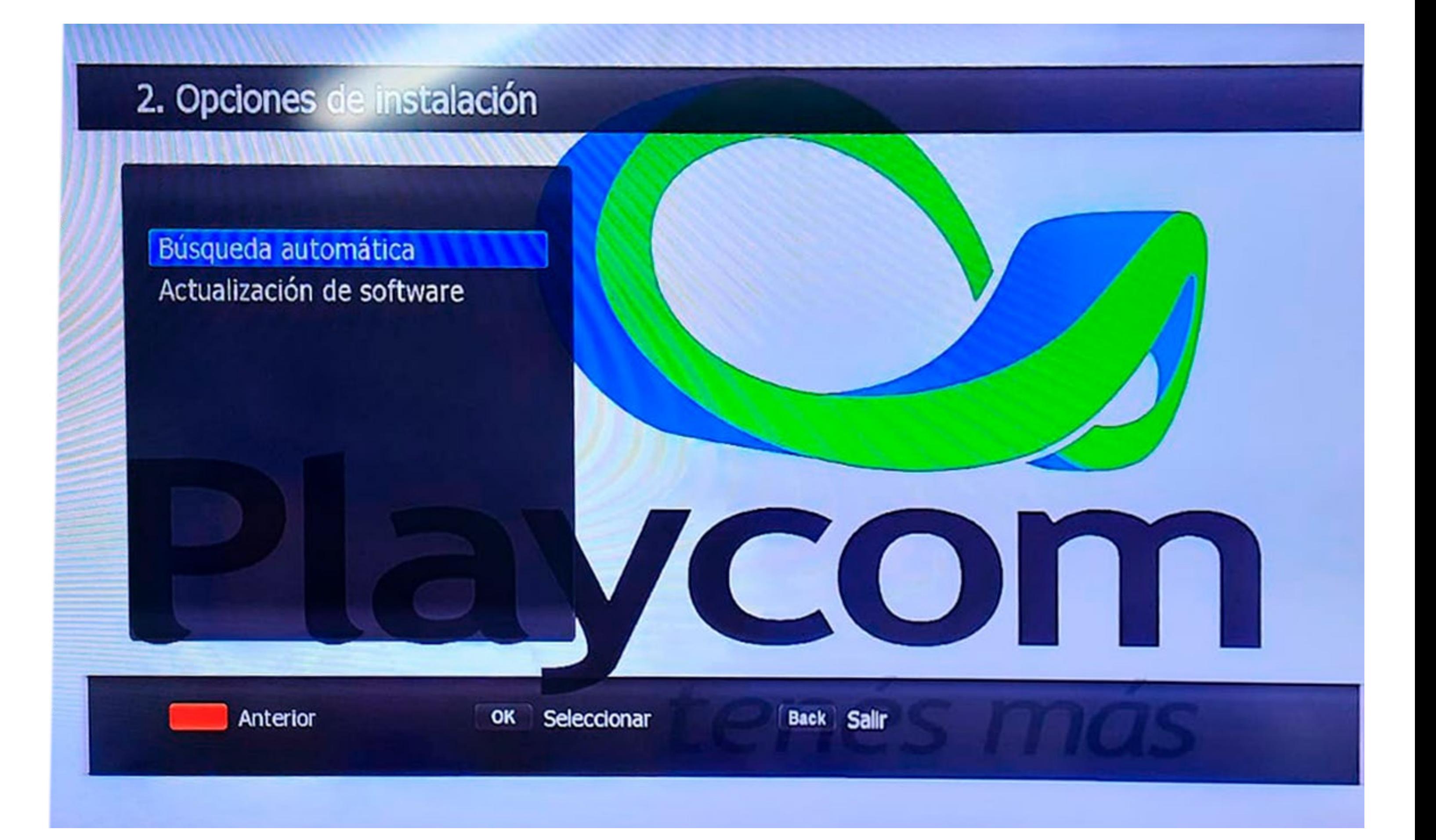

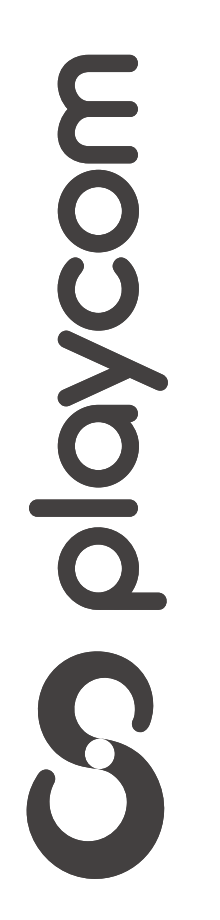

*INSTRUCTIVO INSTRUCTIVO* **BÚSQUEDA BÚSQUEDA DE CANALES DE CANALES** FIBRA ÓPTICA

**MODELO TECHNOTREND C14BX A**

**MODELO TECHNOTREND C14BX A**

*INSTRUCTIVO INSTRUCTIVO* **BÚSQUEDA BÚSQUEDA DE CANALES DE CANALES** FIBRA ÓPTICA

> Aguarde mientras se realiza la operación. Cuando finalice, presione BACK

### hasta salir del menú.

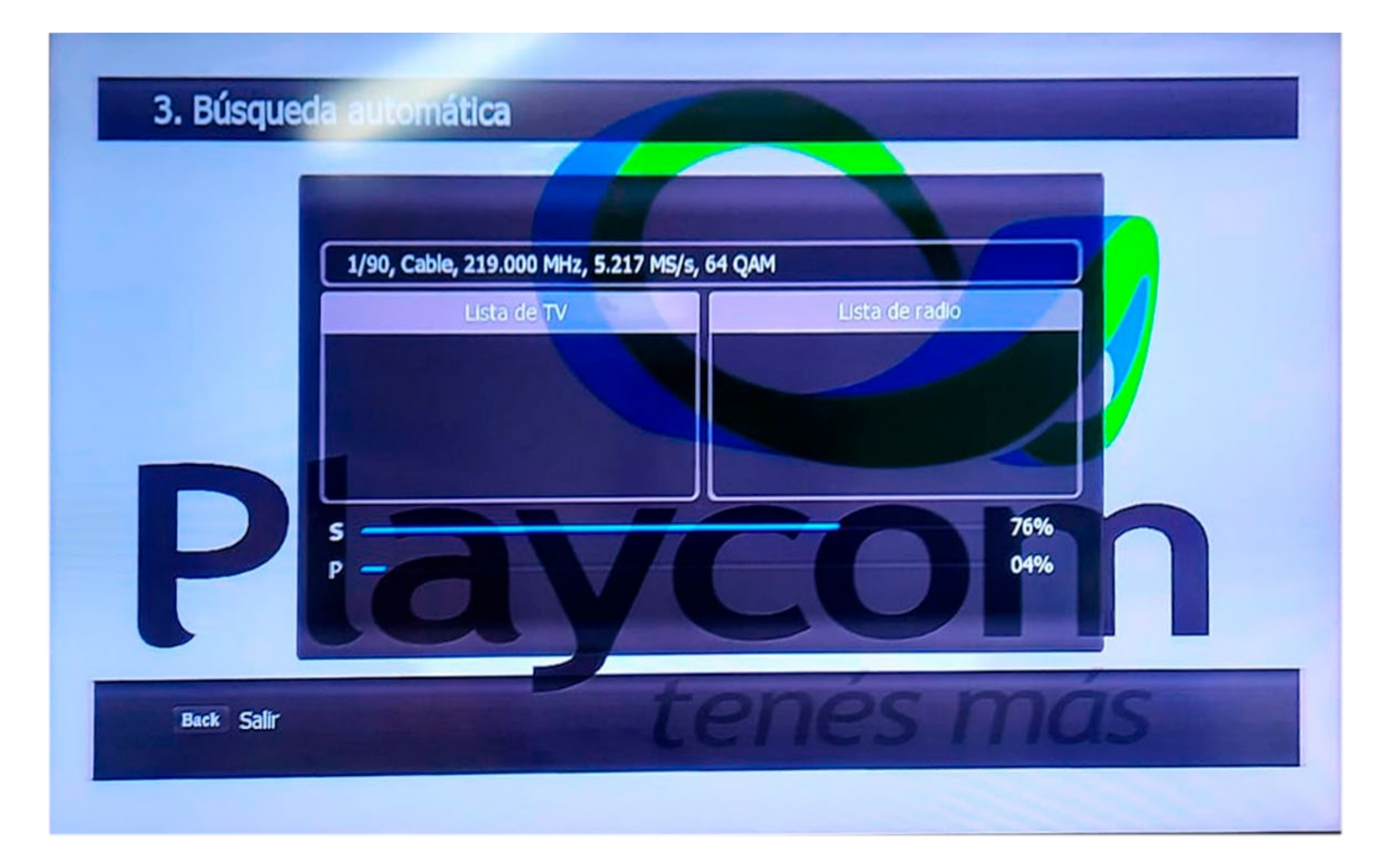

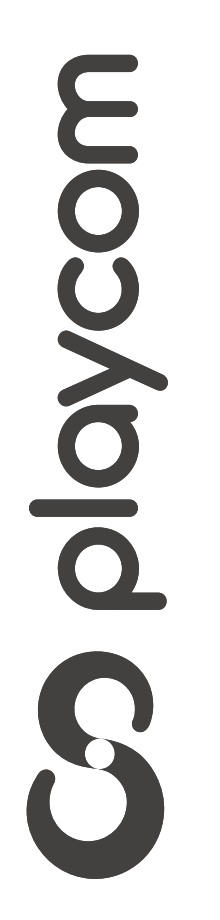